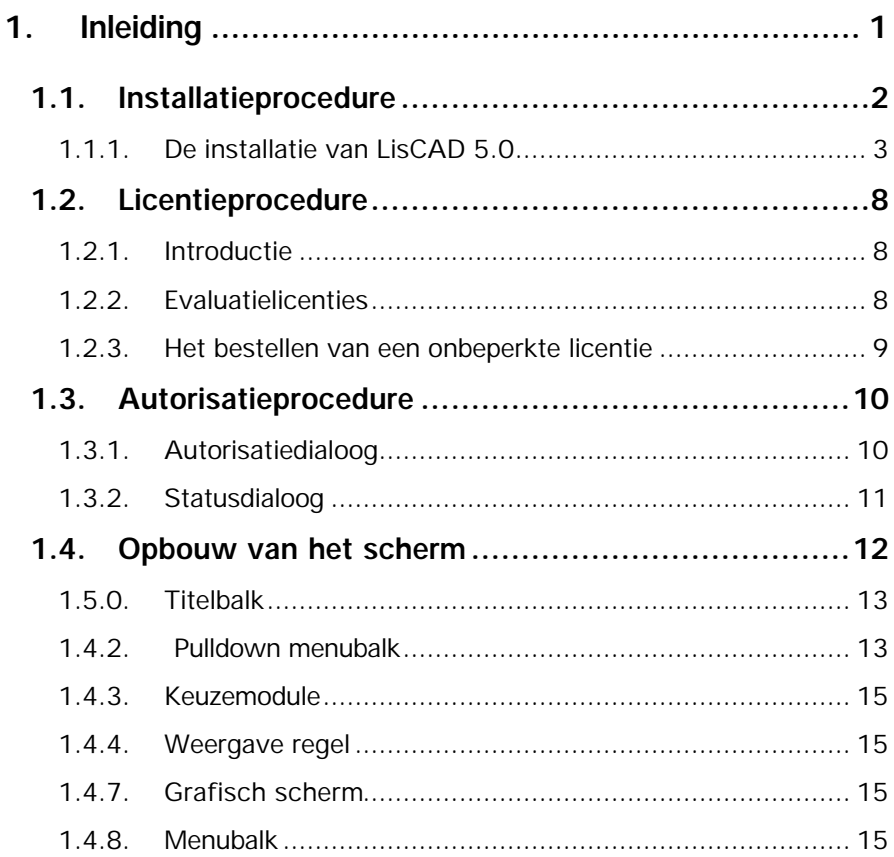

# **1. Inleiding**

## **LisCAD SEE ® Surveying Engineering Environment**

Bij het installeren van het programma wordt een groep aangemaakt (in Windows™) onder de naam LisCAD Plus:

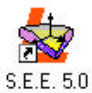

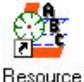

Editor 5.0

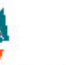

C.A.D. 5.0

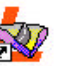

Alignement 5.0

Licentie

Procedure 5.0

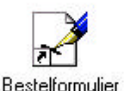

 $5.0$ 

LISCAD 5.0 verwijderen

- 
- 
- 
- 
- 
- 

• C.A.D. 5.0 CAD-systeem onder Windows.

• Resource Editor 5.0 Maken of wijzigen van Symbolen, lijnstijlen of lettertypen.

• S.E.E. 5.0 Landmeetkundig verwerkingspakket.

- Bestelformulier 5.0 Bestelformulier voor LisCAD-licentie.
- Licentie Procedure 5.0 Beschrijving van de licentieprocedure
	- LisCAD 5.0 verwijderen Hiermee wordt LisCAD 5.0 verwijderd van de harde schijf.

In dit handboek worden de volgende onderdelen behandeld:

- 
- 2. Resource Editor 5.0 hoofdstuk 13

1. LisCAD SEE 5.0 hoofdstukken 1 t/m 12

## **1.1. Installatieprocedure**

U kunt een volledig functionerende LisCAD versie 5.0 installeren voor een evaluatieperiode van 30 dagen. De installatie dient echter wel te geschieden op een computer, die waarop nog geen LisCAD versie 5.0 evaluatie geïnstalleerd is geweest.

**Opmerking:** Onafhankelijk van het Windows-systeem dat u gebruikt, dient u zich ervan te verzekeren, dat er geen programma's actief zijn, voordat u de installatie start.

Na de installatie heeft u een kosteloze **evaluatieperiode van 30 dagen**. Start het icoon "Licentie Procedure 5.0" voor belangrijke informatie omtrent de installatie en de licentiebeveiliging van de LISCAD Plus software en de procedure voor het bestellen van een ongelimiteerde licentie.

**Opmerking**: LisCAD Plus 5.0 kan **alleen** geïnstalleerd worden op computers met als besturingssysteem Windows NT 4 of Windows 95/98.

Het setup-programma voor LisCAD 5.0 zal automatisch uw besturingssysteem herkennen en alle benodigde bestanden installeren. Dus voor Windows NT zullen automatisch alle drivers voor de parallelpoort geïnstalleerd en ingesteld worden.

## **1.1.1. De installatie van LisCAD 5.0**

Zodra de installatieprocedure voor LisCAD 5.0 gestart is, verschijnt onderstaande dialoog:

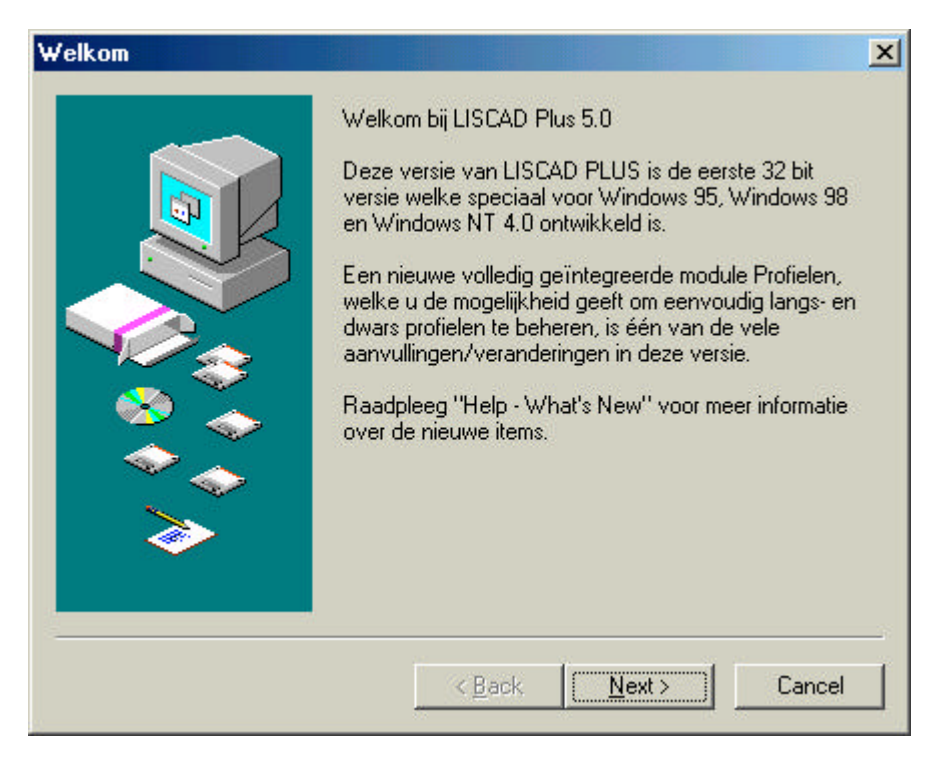

Hierin staan een aantal nieuwe onderdelen van deze LisCAD-versie. Zodra u deze tekst heeft doorgelezen klikt u op **Volgende**. (hier is Next vermeld, dit komt door de Engelstalige versie van Windows)

Het onderstaande dialoogscherm verschijnt hierna:

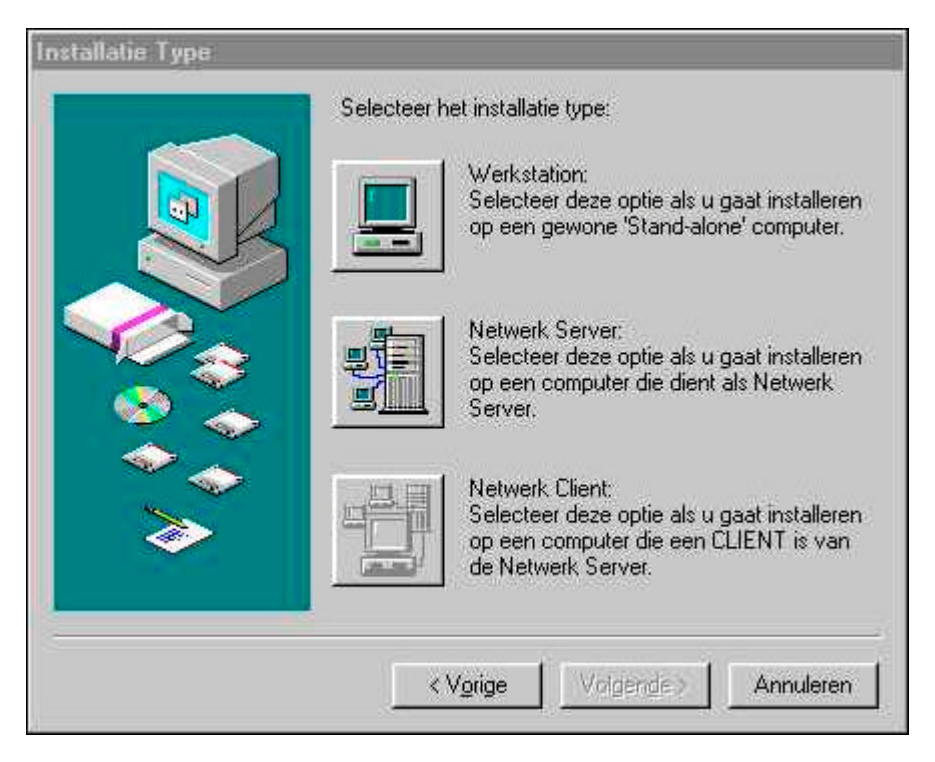

Hier selecteert u, d.m.v. het drukken op één van pictogrammen, het installatietype dat voor u van toepassing is. Dit kan dus zijn voor een Werkstation, Netwerk Server of voor een Netwerk Cliënt.

Zodra één van de pictogrammen is aangeklikt verschijnt het volgende dialoogscherm:

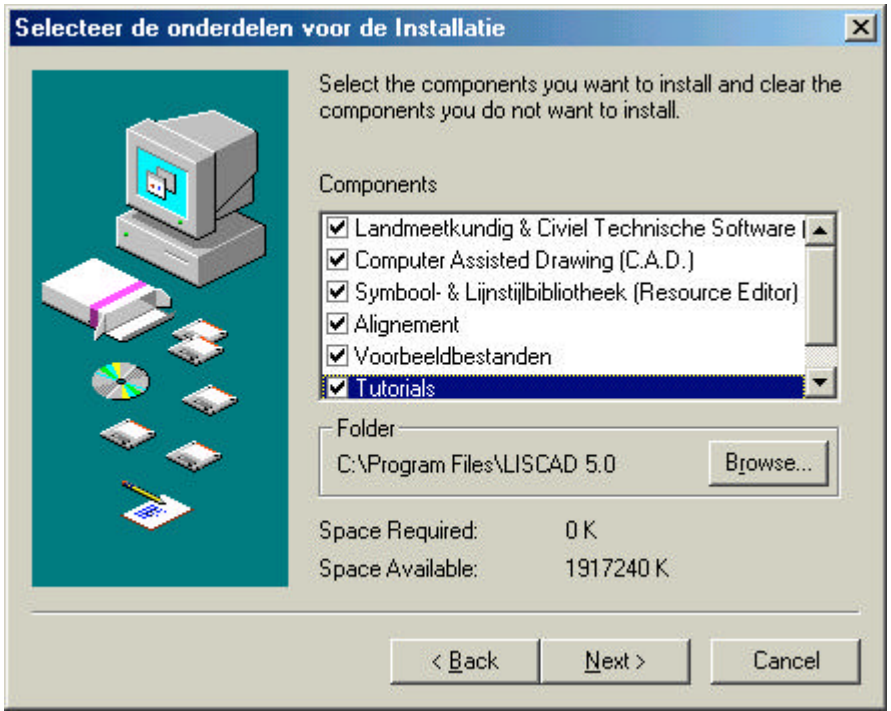

Hier selecteert u de onderdelen van LisCAD 5.0 die u wilt installeren.

De standaard locatie, C:\Program Files\LisCAD 5.0, kunt u veranderen door op de button **Bladeren** te klikken. Indien u al een eerdere LisCADversie heeft geïnstalleerd, adviseren wij u echter om LisCAD 5.0 **niet** in dezelfde map te installeren.

Tevens ziet u ook hoeveel schijfruimte LisCAD nodig heeft voor de installatie en hoeveel schijfruimte er nog beschikbaar is op de locatieschijf.

Als alle benodigde instellingen geselecteerd zijn klikt u op **Volgende**.

De volgende dialoog verschijnt:

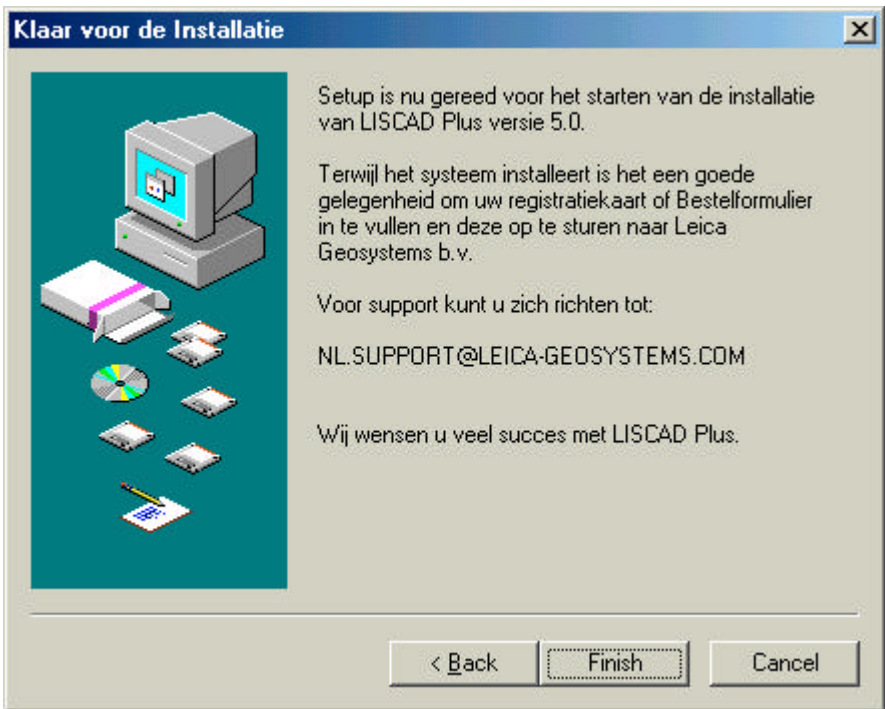

Door het klikken op **Voltooien** zal LisCAD 5.0 geïnstalleerd worden.

Er wordt nog een vraag gesteld na het klikken op **Voltooien**, de snelkoppelingen zullen gecreëerd worden op het bureaublad.

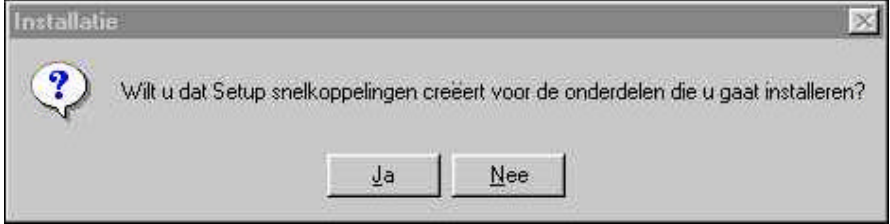

LisCAD zal nu geïnstalleerd worden. Indien u installeert vanaf diskette verschijnt het volgende dialoogscherm als een volgende diskette benodigd is:

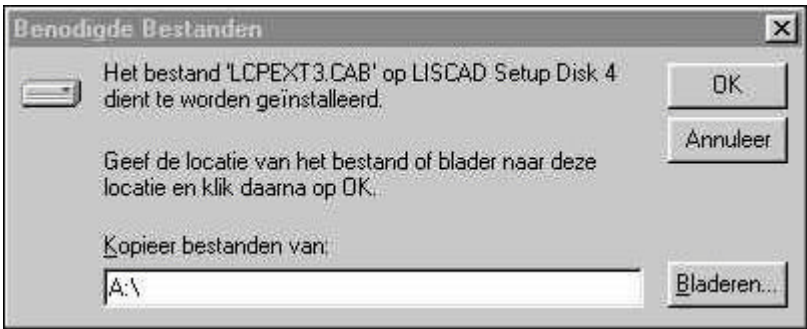

Indien u vanaf een Cd-rom installeert, zal deze melding uiteraard niet in beeld komen. Zodra de installatie is voltooid, komt er een dialoogscherm in beeld met de melding, dat de installatie succesvol is verlopen.

Na de installatie van LisCAD 5.0 ziet u het volgende dialoogvenster:

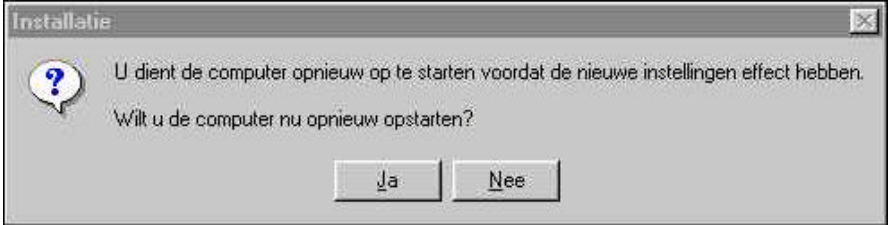

Indien deze optie met Nee wordt bevestigd, bestaat de mogelijkheid dat LisCAD de licentieprocedure niet juist kan afhandelen. Hierdoor is het mogelijk dat u geen evaluatieperiode van 30 dagen heeft.

## **1.2. Licentieprocedure**

## **1.2.1. Introductie**

Deze procedures zijn van toepassing voor LisCAD-producten, die de volgende applicaties bevatten:

- S.E.E. (Landmeetkundige & Civiel Technische Software)
- CAD
- Resource Editor (Symbool & Lijnstijl Bibliotheek)
- L.D.M. (Leica Data Manager)

### **1.2.2. Evaluatielicenties**

U kunt een volledig functionerende LisCAD-versie 5.0 installeren voor een evaluatieperiode van 30 dagen. De installatie dient echter wel te geschieden op een computer, waarop nog geen LisCAD-versie 5.0 evaluatie geïnstalleerd is geweest.

U kunt de software voor evaluatiedoeleinden verkrijgen door contact op<br>te nemen met Leica Geosystems b.v. (nl.support@leicate nemen met Leica Geosystems b.v. (nl.support@leicageosystems.com) of via iemand die al een LisCAD versie 5.0 heeft. Het voor de eerste keer installeren van LisCAD versie 5.0 op een computer geeft automatisch een 30 dagen evaluatieperiode.

U kunt de status van de evaluatielicentie controleren via het Licentie/Status tabblad in elke LisCAD-applicatie. Bijvoorbeeld: LisCAD SEE, Algemeen/Configureren/Licentie/Status

#### **Opmerking:**

Het is mogelijk dat in sommige situaties de installatie niet zelf zal evalueren. Als dit gebeurt, kunt u contact opnemen met Leica Geosystems b.v. met vermelding van de getoonde "Code" op het Licentie/Autorisatie tabblad.

Bijvoorbeeld: LisCAD SEE, Algemeen/Configureren/Licentie/Autorisatie. Na ontvangst van de "Code" zal Leica Geosystems b.v. u een "sleutel" sturen, waarmee u alsnog een evaluatielicentie verkrijgt.

### **Opmerking:**

De LisCAD versie 5.0 evaluatielicentie is gekoppeld aan de map, waarin LisCAD is geïnstalleerd. Deze map **NIET** verwijderen, kopiëren of verplaatsen, u verliest hierdoor uw evaluatielicentie.

### **1.2.3. Het bestellen van een onbeperkte licentie**

Vul voor het bestellen van een onbeperkte LisCAD-versie 5.0 licentie het bestelformulier (Order.wri), dat is geïnstalleerd tezamen met LisCAD, compleet in en fax of E-mail (nl.support@leica-geosystems.com) deze naar Leica Geosystems b.v.

Controleer of alle van toepassing zijnde gegevens zijn ingevuld. Dit is van belang bij het verwerken van uw bestelling: gaat het om een nieuwe licentie, een nieuwe module of een 'upgrade' van een oude naar een nieuwe LisCAD-versie.

De nieuwe licentie zal op een hardware lock naar u opgestuurd worden. Deze plaatst u op de parallelle poort van een computer, waarop LisCAD versie 5.0 is geïnstalleerd. Indien dit een netwerk locatie is dan dient de hardware lock op de netwerkserver geplaatst te worden.

Nieuwe modules of 'upgrades' voor bestaande licenties worden in de vorm van een bestand naar u gestuurd. Dit bestand 'updates' uw licentie.

## **1.3. Autorisatieprocedure**

De autorisatie procedure is nodig om uw evaluatie licentie om te zetten naar een definitieve licentie. De definitieve licentie geeft alleen toegang tot de door u bestelde modules.

## **1.3.1. Autorisatiedialoog**

Als u LisCAD voor de eerste keer start, wordt de beveiligingsprocedure gestart. Hierna wordt de Autorisatiedialoog getoond.

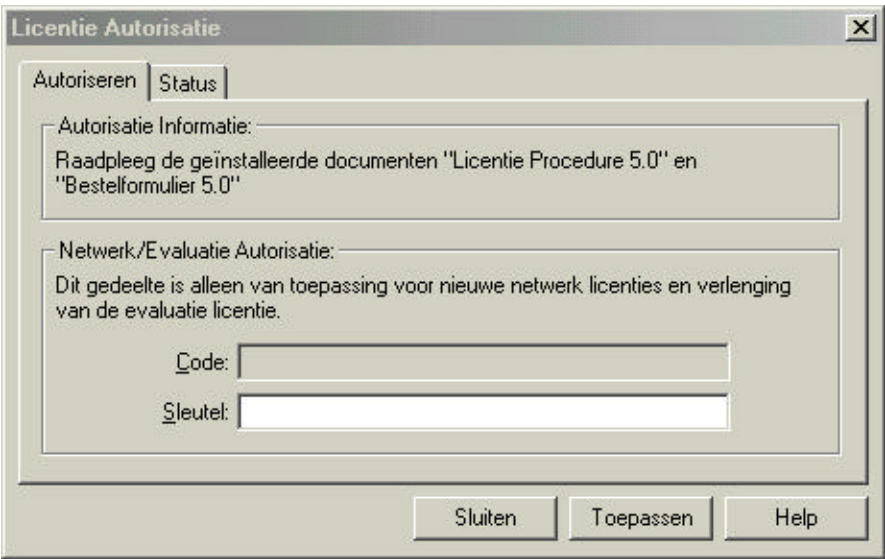

- **Code:** hier staat de 'code' die u aan Leica Geosystems b.v. dient door te geven.
- **Sleutel:** hier voert u de 'sleutel' in, die u van Leica Geosystems b.v. krijgt. Deze sleutel is alleen voor een Netwerk of een verlenging van de evaluatielicentie.

**Toepassen:** hiermee bevestigt u de ingevoerde 'sleutel'.

## **1.3.2. Statusdialoog**

In deze dialoog wordt getoond welke modules u heeft, welk beveiligingstype en het aantal dagen, dat u nog heeft in geval van een evaluatielicentie.

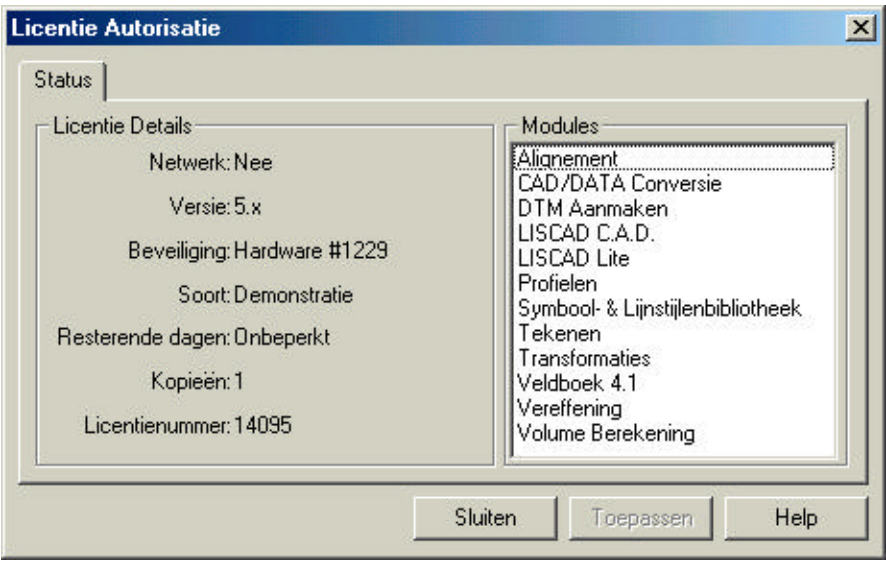

## **1.4. Opbouw van het scherm**

In onderstaande figuur wordt de opbouw van het scherm getoond. De verschillende delen van de schermopbouw zullen apart worden behandeld.

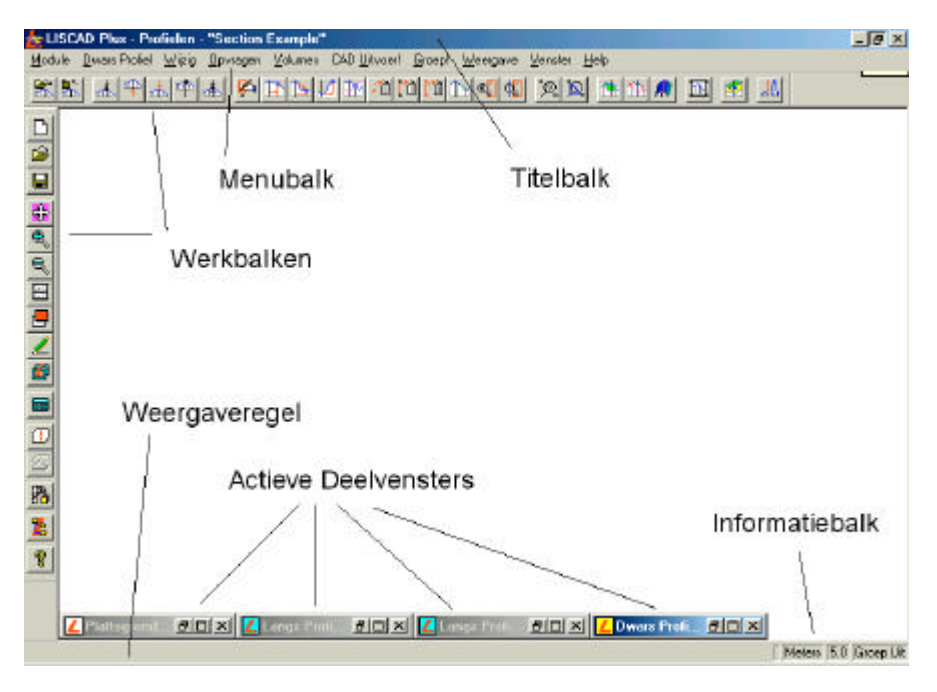

#### **1.4.1. Titelbalk**

De titelbalk bevindt zich boven aan het scherm. Hierin staat vermeld dat LisCAD Plus SEE geopend is, wordt aangegeven in welke module u zich bevindt en welke database u geopend heeft.

## LISCAD Plus - Algemeen - "ALGEMEEN"

LISCAD geopend Module Algemeen Bestand ALGEMEEN

In bovenstaande figuur wordt de **Module Algemeen** gebruikt en is het **Bestand Algemeen** geopend.

#### **1.4.2. Pulldown Menubalk**

De Pulldown Menubalk bevindt zich onder de titelbalk en geeft een overzicht van de commando's van de geselecteerde module. Voordat u een module kunt selecteren, moet er een bestand worden geopend. De verschillende modulen kunnen worden geactiveerd door aanklikken in het gedeelte **Module** (zie onderstaande figuur).

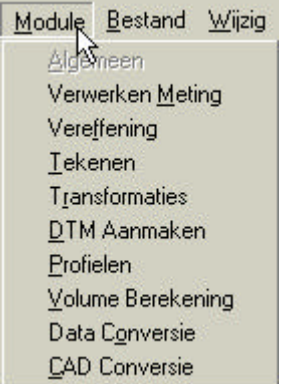

Bij elk van de modulen zijn de volgende onderdelen altijd beschikbaar:

- Groep!
- Weergave
- Venster
- Help

Als één van de modulen wordt geselecteerd, verandert de menubalk naar de gekozen module.

Voorbeeld:

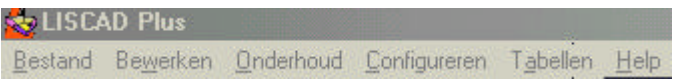

*module Algemeen (als er nog geen bestand geopend is)*

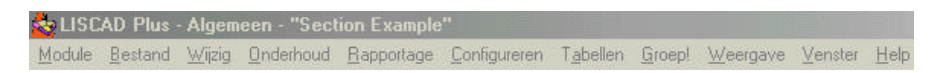

#### *module Algemeen (als een bestand geopend is)*

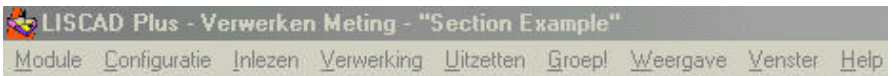

*module Verwerken Meting*

#### **1.4.3. Keuzemodule**

De **Keuzemodule** wordt gebruikt om verschillende modulen te activeren. Voorbeeld: u verandert van module **Algemeen** naar module **Tekenen**. Voordat u van module kunt wisselen, dient u eerst een nieuw- of bestaand bestand te openen.

#### **1.4.4. Weergave Regel**

Met behulp van het commando **Configureren – Weergave Regel** is het mogelijk om de weergaveregel aan- of uit te zetten. In de weergaveregel vindt u informatie over de handelingen die u uitvoert.

#### **1.4.7. Grafisch scherm**

Het grafisch scherm geeft informatie over het huidig geopende bestand. De afgebeelde onderdelen en attributen kunnen worden ingesteld met behulp van het menu **Weergave ® Tekening.** De grootte van de gegevens kan worden ingesteld met behulp van de transparante commando's.

#### **1.4.8. Menubalk**

Dit is de balk met iconen. Deze balk kan door uzelf worden ingesteld. Wij verwijzen u hiervoor naar Hoofdstuk 3, **Module Algemeen**, menu **Configureren ® Menubalk.**

#### **Opmerking:**

De dialogen die in de handleiding gebruikt worden zijn gedeeltelijk Engels en gedeeltelijk Nederlands. Dit komt doordat deze dialogen gemaakt zijn op een computer met een Engelstalige versie van Windows. Indien u een Nederlandstalige versie van Windows heeft, dan zullen alle dialogen volledig in het Nederlands zijn. Dit wordt veroorzaakt door het besturingssysteem.